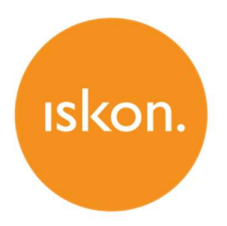

# ZyXEL VMG5313-B30A

802.11n Wireless VDSL2 VoIP IAD<br>Upute za korištenje

# **SADRŽAJ**

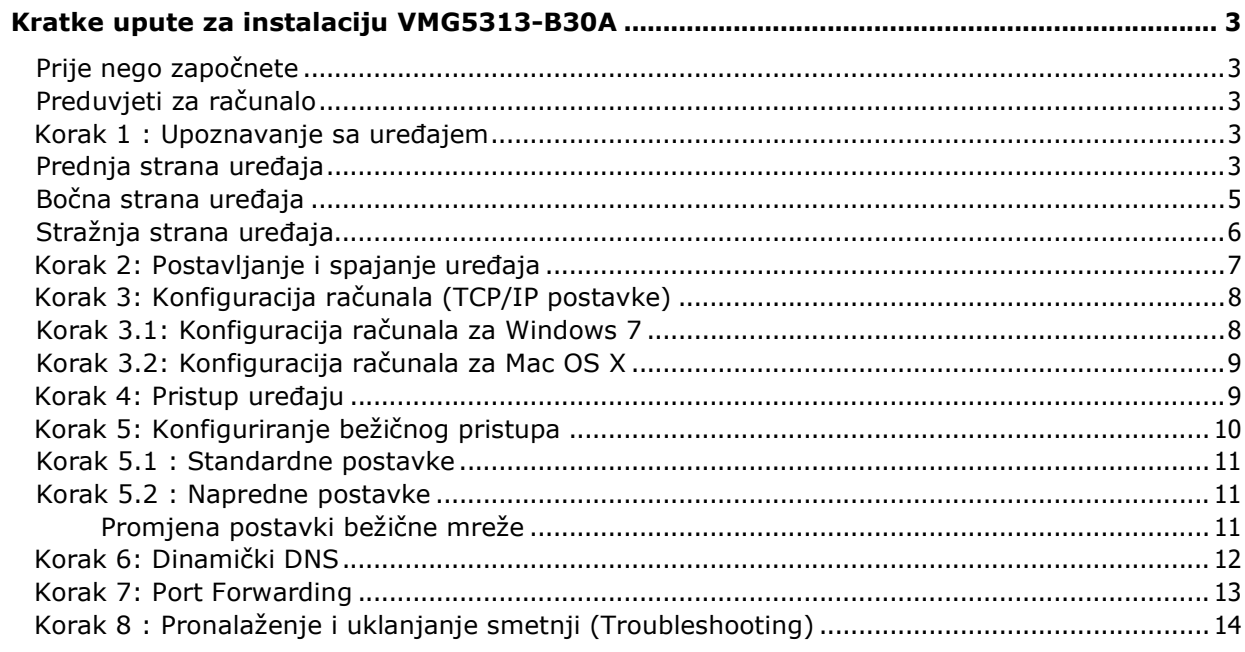

# Kratke upute za instalaciju VMG5313-B30A

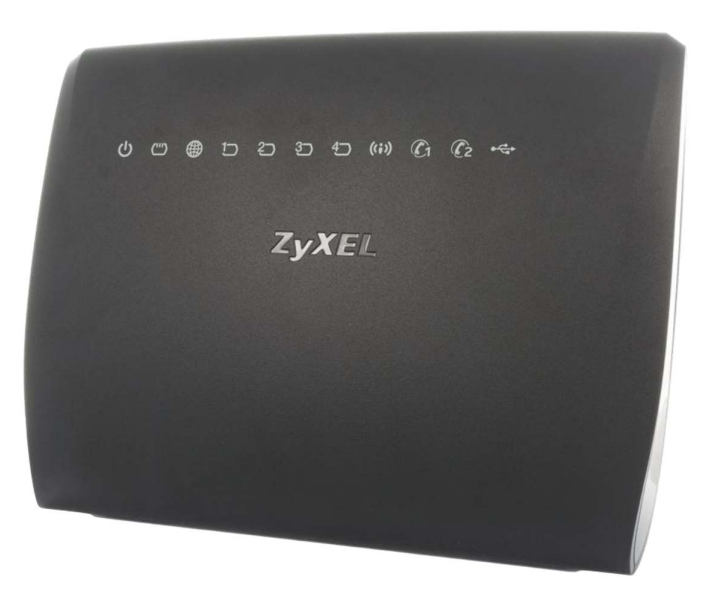

### Prije nego započnete

Provjerite sadržaj paketa:

- ZyXEL VMG5313-B30A
- Korisnički priručnik
- DSL kabel (sivi)
- Ethernet kabel (žuti)
- Napajanje (adapter)

### Preduvjeti za računalo

Prije instalacije uređaja provjerite da:

- imate instaliran web preglednik (npr. Internet Explorer, Mozilla Firefox, Chrome, ... ) na vašem računalu.
- imate računalo opremljeno s Ethernet ili wireless mrežnom karticom.

# Korak 1 : Upoznavanje sa uređajem<br>Prednja strana uređaja

Na prednjoj strani uređaja nalazi se 11 LED lampica (indikatora).

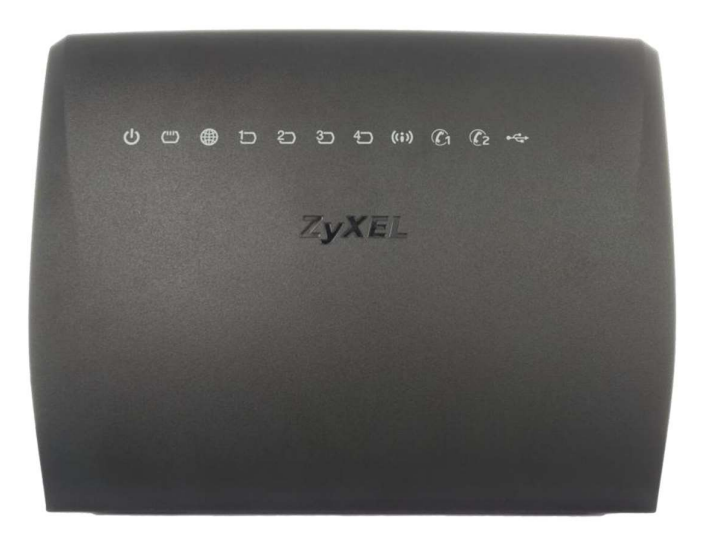

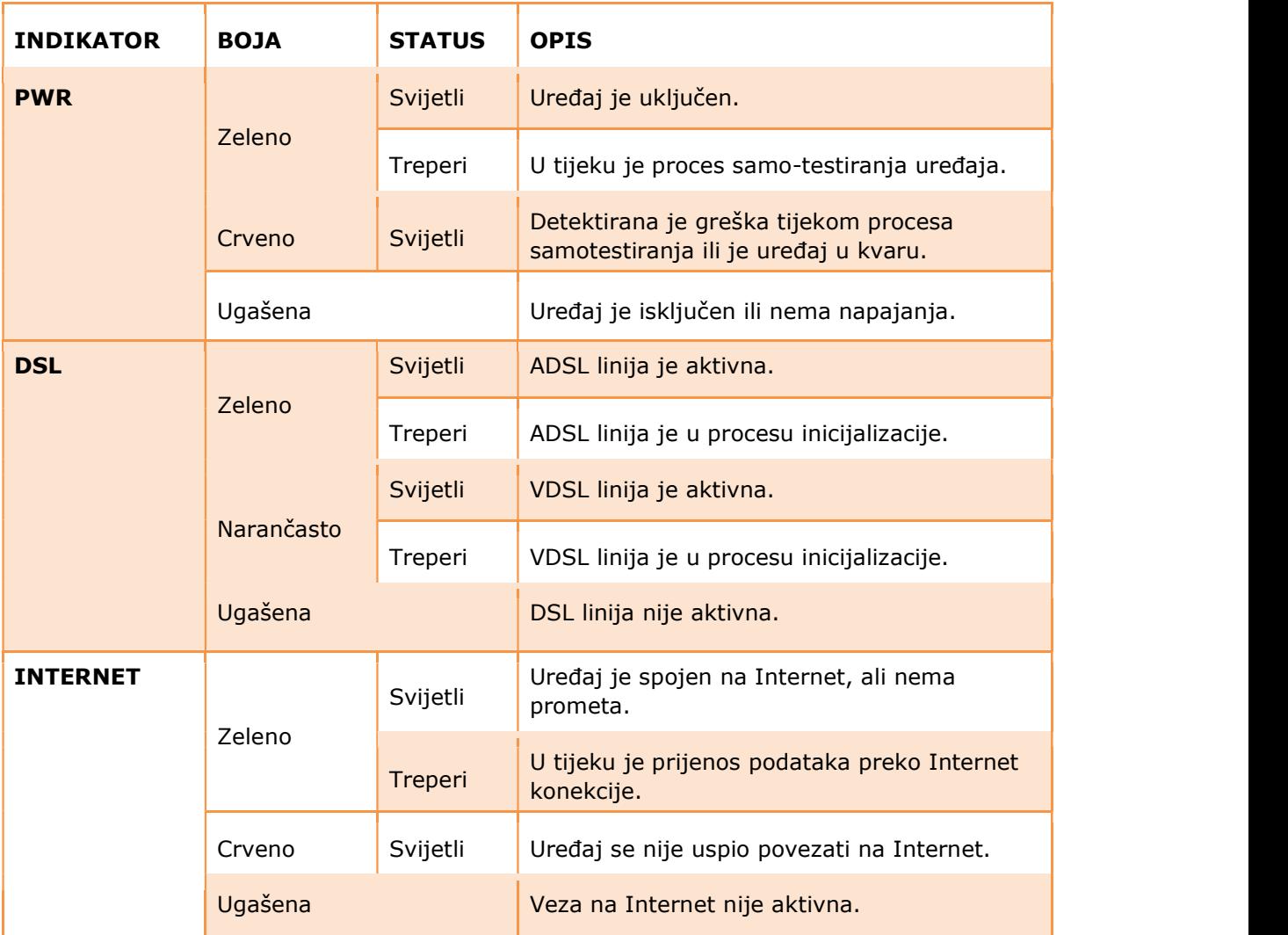

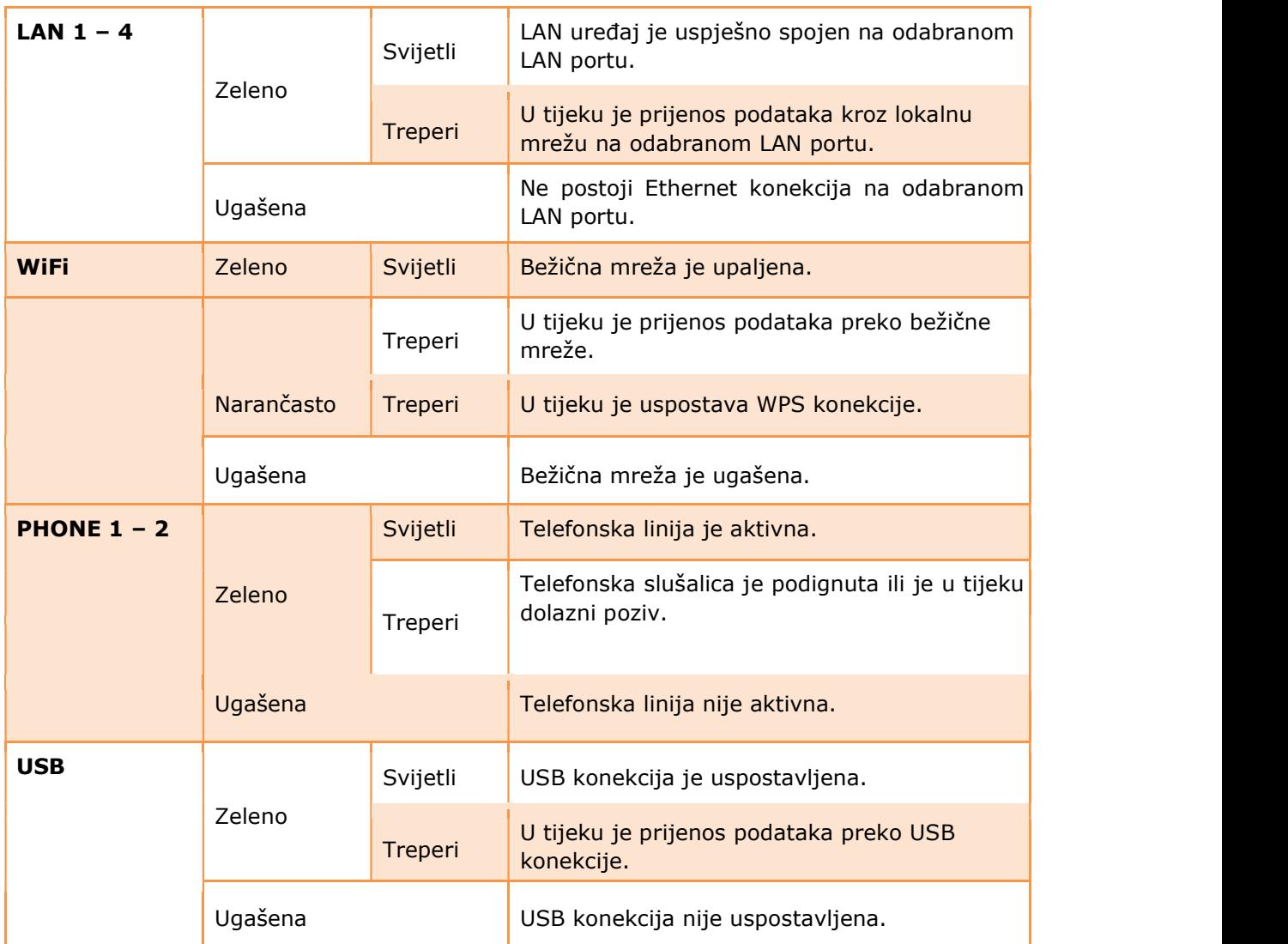

#### Reset tipka

Na stražnjoj strani uređaja se nalazi tipka za vraćanje uređaja na tvorničke postavke (RESET).

 $\Box$  Pritisnite RESET tipku na pet sekundi, odnosno dok PWR LED lampica ne počne treperiti i nakon toga otpustite RESET tipku. Nakon što PWR LED lampica počne treperiti uređaj je vraćen na tvorničke postavke i automatski se ponovno starta.

#### Bočna strana uređaja

Na bočnoj strani nalazi se USB priključak, Wi-Fi, WPS i POWER tipke. Wi-Fi tipka

 Na bočnoj strani uređaja se nalazi tipka za paljenje i gašenje bežične mreže. Prije nego koristite ovu tipku provjerite da PWR lampica svijetli zeleno odnosno da ne treperi.

• Pritisnite Wi-Fi tipku na jednu sekundu, kako biste upalili odnosno ugasili bežičnu mrežu. Kad je bežična mreža upaljena WiFi LED lampica svijetli zeleno.

#### WPS tipka

Na bočnoj strani uređaja se nalazi WPS tipka za sigurno i brzo povezivanje uređaja i WPS kompatibilnog klijenta. Prije nego koristite ovu tipku provjerite da PWR lampica svijetli zeleno.

- Pritisnite WPS tipku na period od pet sekundi kako biste aktivirali WPS.
- Pritisnite WPS tipku na klijentskom uređaju. Tijekom uspostave WPS konekcije WiFi LED lampica treperi narančastom bojom. Nakon uspješno uspostavljene bežične konekcije WiFi LED lampica svijetli zelenom bojom.

#### Stražnja strana uređaja

Na stražnjoj strani nalazi se 8 priključaka i RESET tipka.

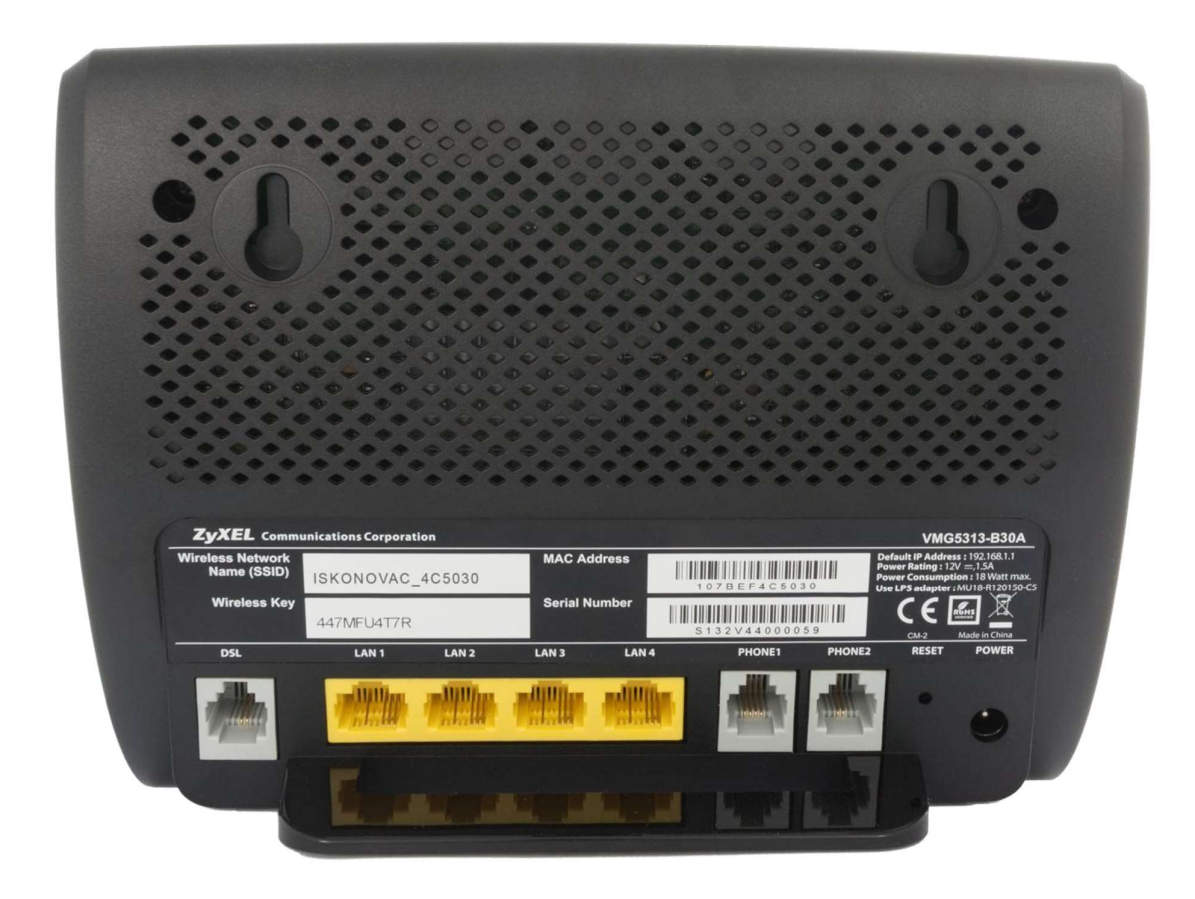

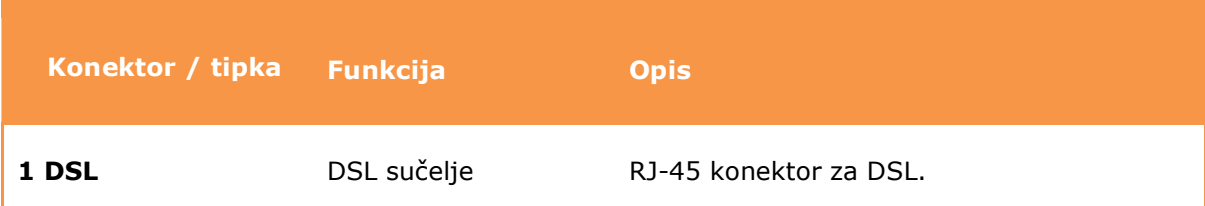

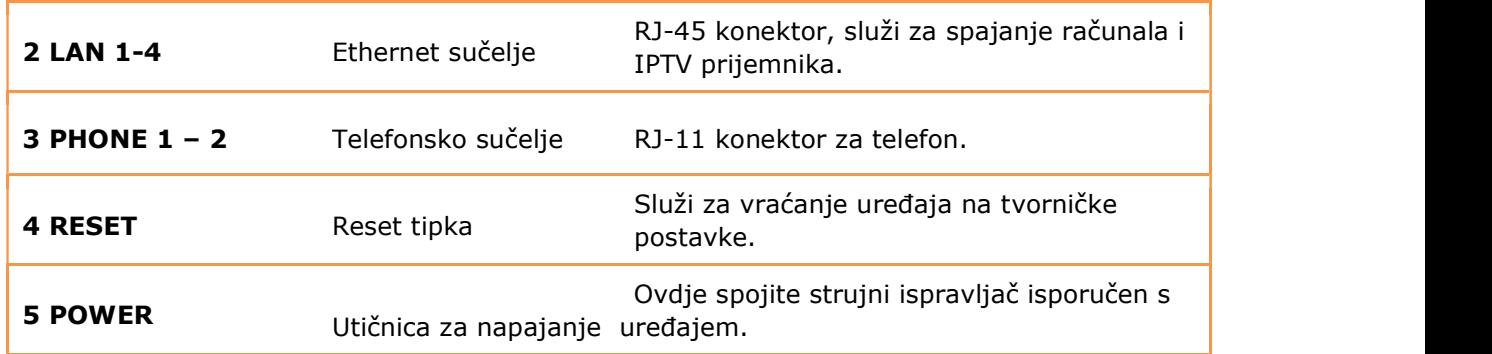

# Korak 2: Postavljanje i spajanje uređaja

- 1) strujni adapter (napajanje) spojite u strujnu utičnicu na uređaju (POWER).
- 2) DSL kabel iz zidne utičnice spojite u sivi DSL priključak na modemu.
- 3) Ethernet kabel iz mrežne kartice na računalu spojite u bilo koju žutu utičnicu (ETHERNET) na uređaju (Ethernet kabelom moguće je spojiti maksimalno 4 računala).
- 4) analogni telefon spojite običnim telefonskim kabelom u sivu (PHONE1/PHONE2) utičnicu.
- 5) uključite strujni adapter u strujnu utičnicu i upalite uređaj.
- 6) tipka RESET koristi se samo u slučaju greške na uređaju i vraća ga na tvorničke postavke.

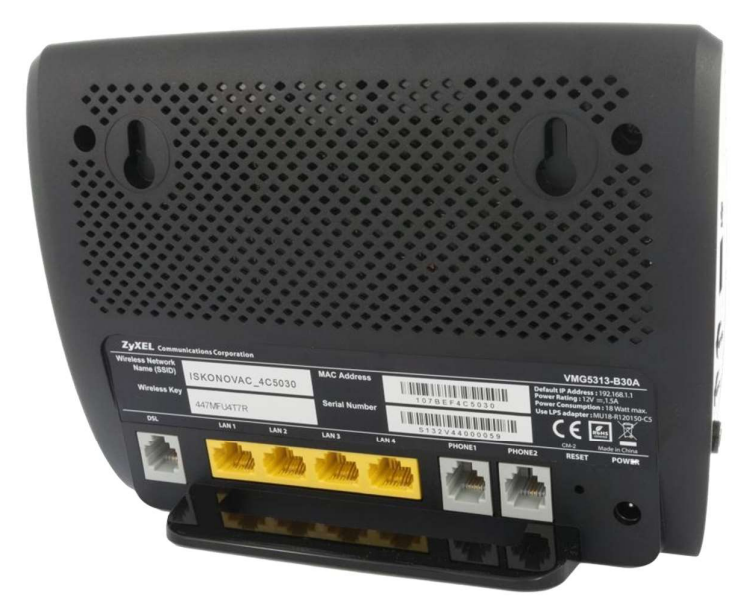

## Korak 3: Konfiguracija računala (TCP/IP postavke)

Kako bi uspješno spojili Vaše računalo na modem potrebno je podesiti TCP/IP postavke na računalu.

#### Korak 3.1: Konfiguracija računala za Windows 7

1) Kliknite na Start -> Control Panel, te 4) Izaberite Internet Protocol Version 4 Network and Internet -> View (TCP/IPv4) i kliknite na Properties. network status and tasks.

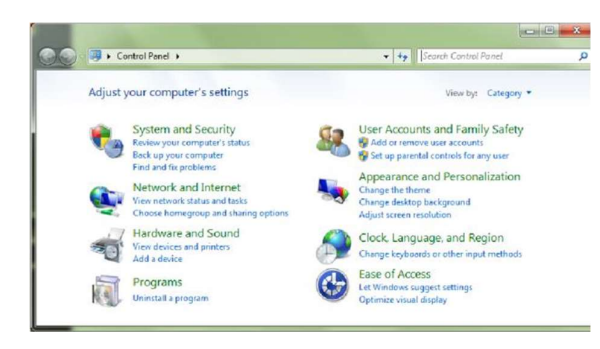

2) Kliknite na **Change adapter settings**.

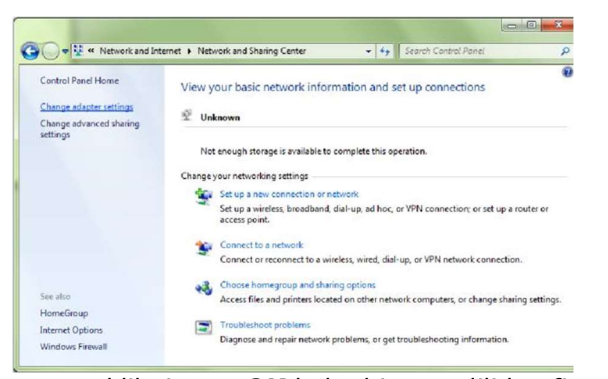

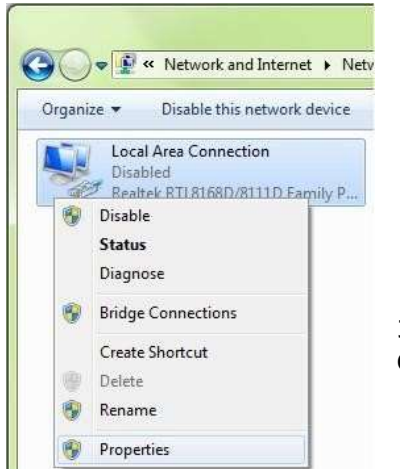

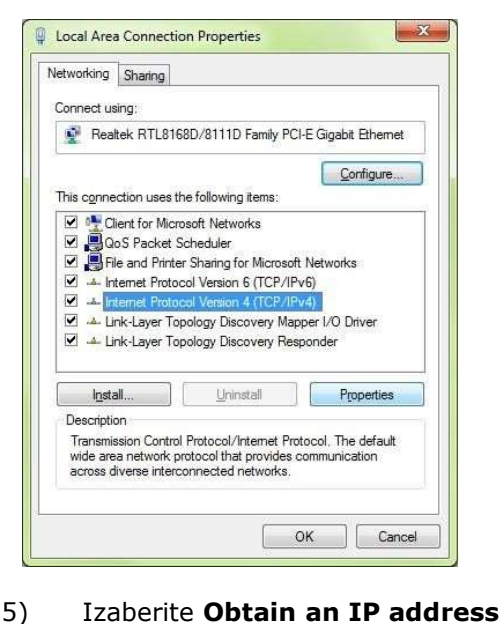

automatically i Obtain DNS server address automatically

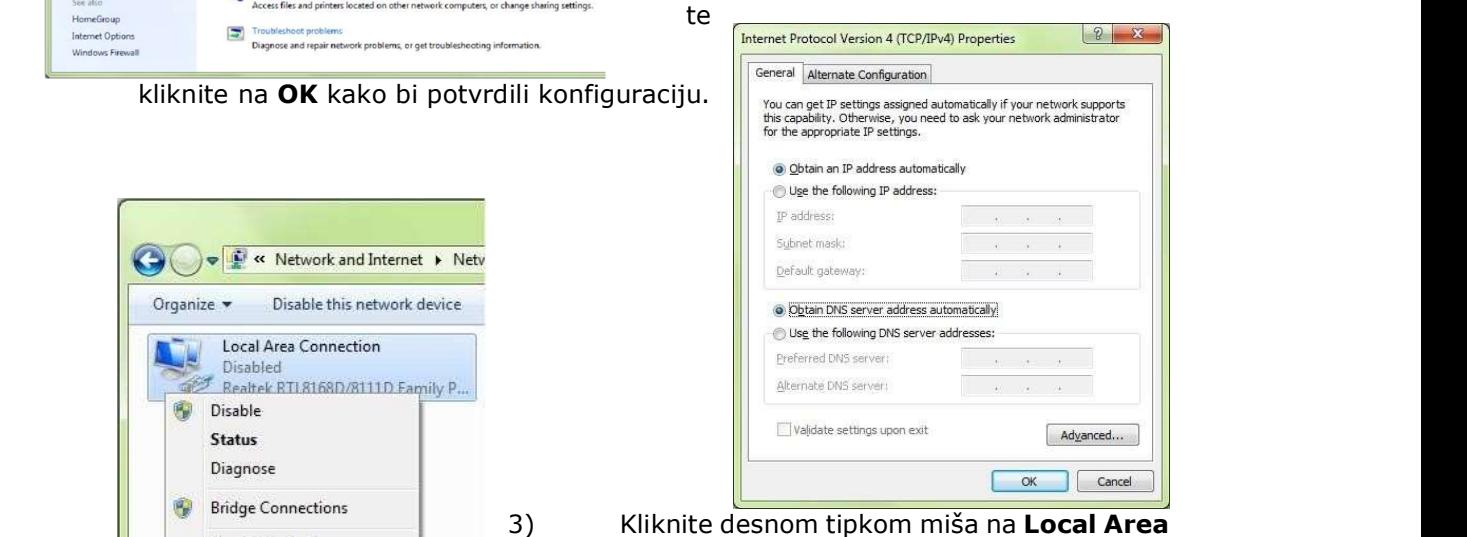

Connection -> Properties.

 6) Nakon još jednog klika na OK i zatvaranja prozora Local Area Connection Properties računalo

uspostavlja mrežnu vezu s uređajem i

 automatski dobiva pristup internetu. Ukoliko kojim slučajem mrežna veza nije uspostavljena probajte ponovno pokrenuti Vaše računalo.

#### Korak 3.2: Konfiguracija računala za Mac OS X

2) Kliknite na Network ikonicu u Internet

1) Iz Apple izbornika (Apple ikonica), & Network dijelu. izaberite System Preferences.

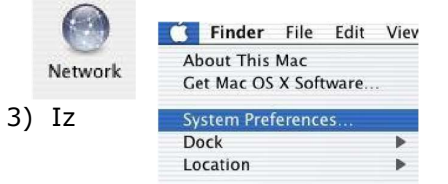

padajućeg izbornika **Show** izaberite Built-in Ethernet te kliknite na TCP/IP karticu (tab).

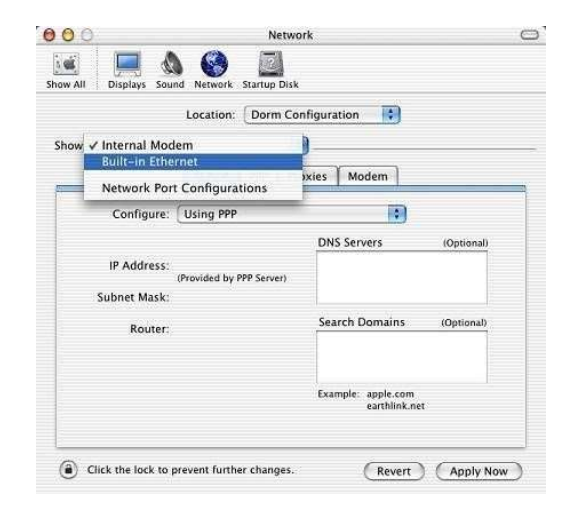

4) Na TCP/IP kartici (tab) iz padajućeg izbornika **Configure** izaberite Using DHCP.

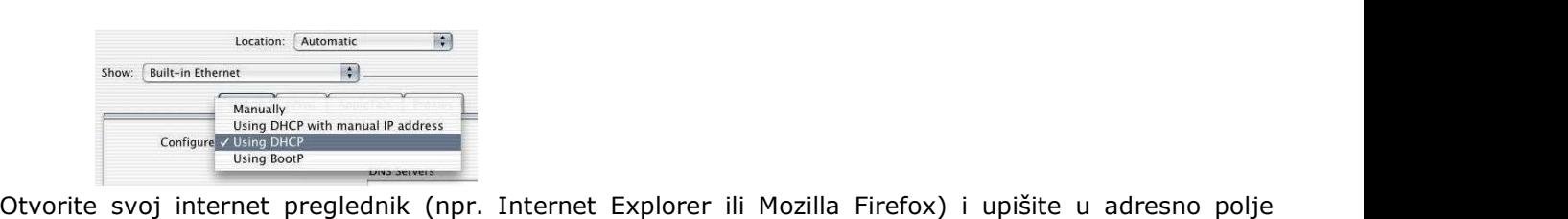

# Korak 4: Pristup uređaju

 5) Prije nego zatvorite Network prozor provjerite PPPoE postavke. Kliknite na PPPoE karticu. Opcija Connect using PPPoE ne smije biti odabrana.

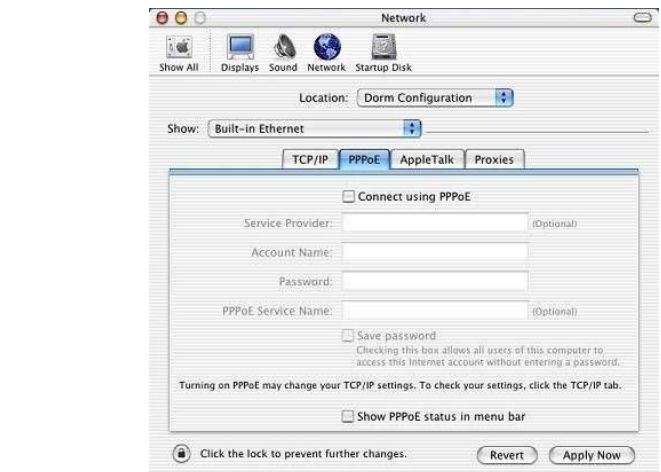

 6) Kliknite na Apply Now kako bi potvrdili konfiguraciju. Kako bi bili sigurni da su sve postavke primijenjene pokrenite Vaše računalo ponovno.

192.168.5.1.

Prikazati će se stranica, kao na slici ispod, za upis podataka za prijavu. Unesite Administrator kao korisničko ime (Username) i Administrator kao lozinku (Password). Ukoliko Vam se javi greška da su podaci neispravni potrebno je onda umjesto lozinke "Administrator" upisati šifru za bežičnu mrežu koja je napisana na poleđini routera u polju "Wireless Key". Zatim kliknite na Login gumb kako bi pristupili uređaju.

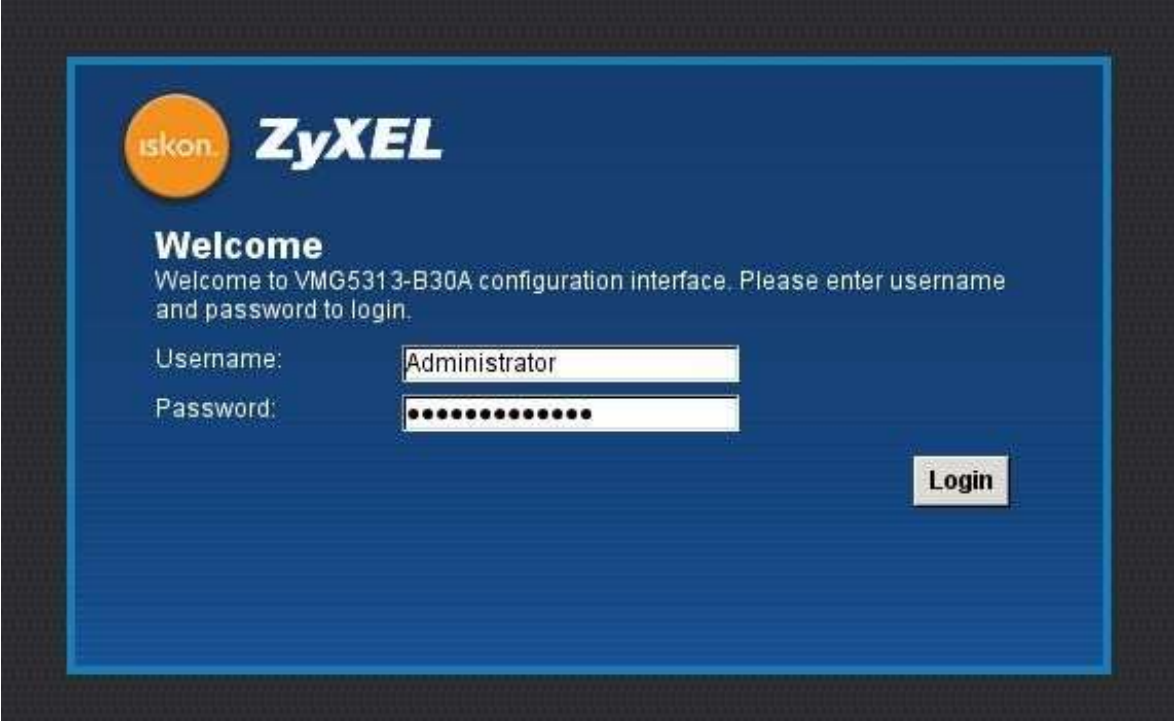

### Korak 5: Konfiguriranje bežičnog pristupa

Naputak o zaštiti bežične (wireless) mreže:

Instaliran modem je ujedno bežična (wireless) pristupna točka na koju se može spojiti više uređaja iz okoline. Wireless (bežične) mreže su podložne zloupotrebi ako im se ne ograniči pristup pomoću sigurnosnih postavki. Na modemu koji ste dobili postavljena je osnovna sigurnosna zaštita. Ukoliko želite mijenjati razinu zaštite istu je potrebno postaviti prema uputama iz poglavlja 5.2 (Promjena postavki bežične mreže). Korisnik je dužan zaštiti svoju bežičnu (wireless) mrežu i sam snosi odgovornost za eventualnu zlouporabu. Ako ne koristite wireless mrežu, preporučamo da je isključite na modemu.

Za sve savjete i upute nazovite našu tehničku podršku korisnicima na besplatnom broju 0800 6320.

### Korak 5.1 : Standardne postavke

Da biste uključili bežičnu mrežu na uređaju pritisnite Wi-Fi tipku na bočnoj strani uređaja.

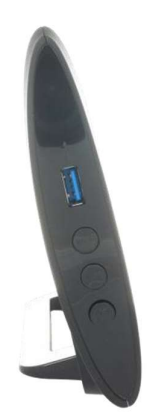

 Uređaj dolazi s unaprijed podešenom zaštitom bežične mreže. Ime mreže (SSID) i ključ (WPA key) su napisani na naljepnici sa stražnje strane uređaja.

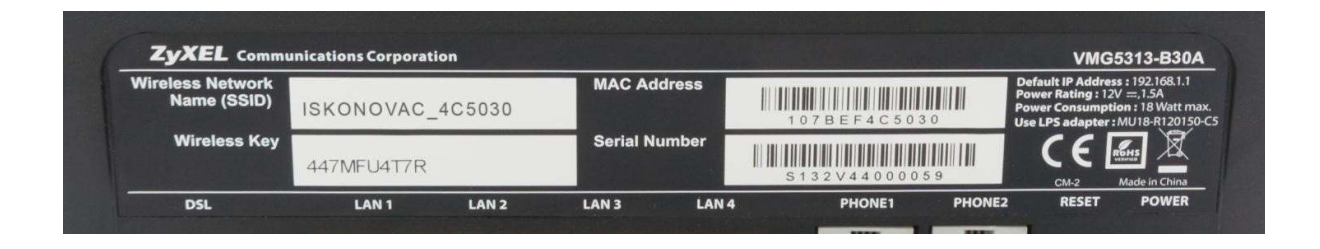

# Korak 5.2 : Napredne postavke<br>Promjena postavki bežične mreže

Nakon što ste se ulogirali u web sučelje uređaja, pozicionirajte strelicu miša iznad Network Setting opcije u izborniku na dnu stranice. Nakon toga će vam se prikazati novi izbornik u kojem trebate odabrati Wireless stavku. Odabirom ove opcije otvara se stranica za podešavanje bežične mreže.

 Naziv mreže možete promijeniti tako da u polje kod "Wireless Network Name (SSID)" unesete željeni naziv bežične mreže. Nakon izmjene kliknite na Apply.

WPA2-PSK ključ možete promijeniti na istoj stranici pod Security Level dijelom. U polje kod "PreShared Key" unesite željeni sigurnosni ključ za zaštitu bežične mreže. Odabrani ključ mora sadržavati najmanje 8 znamenki i ne više od 63 znamenke. Koristite znamenke 0 do 9 i slova AZ, te znak "-". Nemojte koristiti posebne znakove (č,ć,š,đ,ž,@,\$, i slične). Nakon izmjene kliknite na Apply.

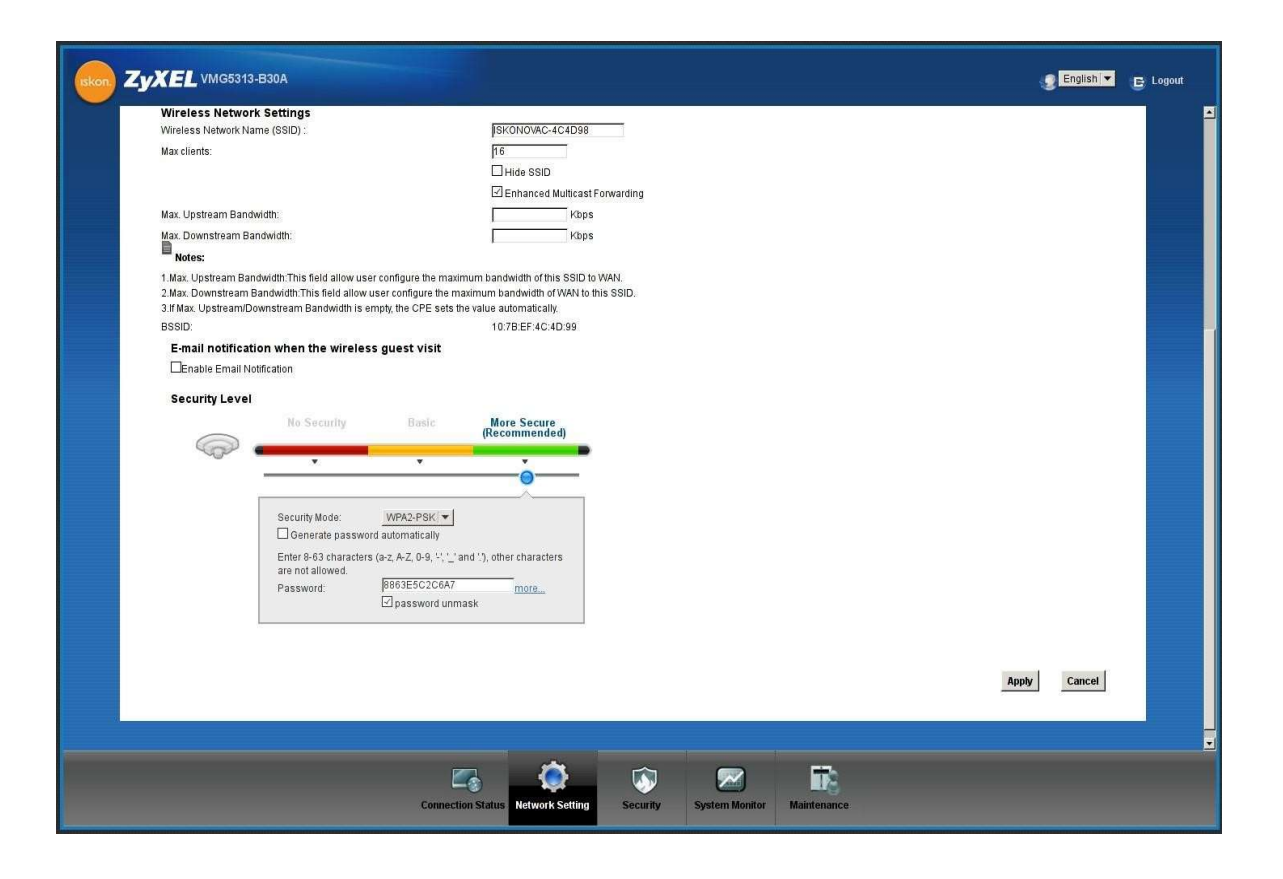

NAPOMENA: Nakon promjene naziva bežične mreže (Wireless Network Name (SSID)) ili vrijednosti ključa potrebno je te podatke promijeniti i na računalu prema gornjoj uputi.

## Korak 6: Dinamički DNS

Funkcija Dinamički DNS (Dynamic DNS) omogućava povezivanje dinamičke (periodički promjenjive) IP adrese (WAN adrese uređaja) sa statičkim imenom. To je osobito korisno za udomljavanje poslužitelja preko vaše VDSL/ADSL veze, tako da svatko tko se želi spojiti na vaš poslužitelj može koristiti ime vaše domene umjesto dinamičke IP adrese.

Slijedeći primjer ilustrira podešavanje Dynamic DNS opcije:

- 1) Prvo morate registrirati račun kod davatelja Dynamic DNS usluge koristeći njihove web stranice, npr: www.dyndns.org
- 2) Zatim se spojite na vaš modem, pozicionirajte miša nad Network Setting te u prikazanom izborniku odaberite DNS

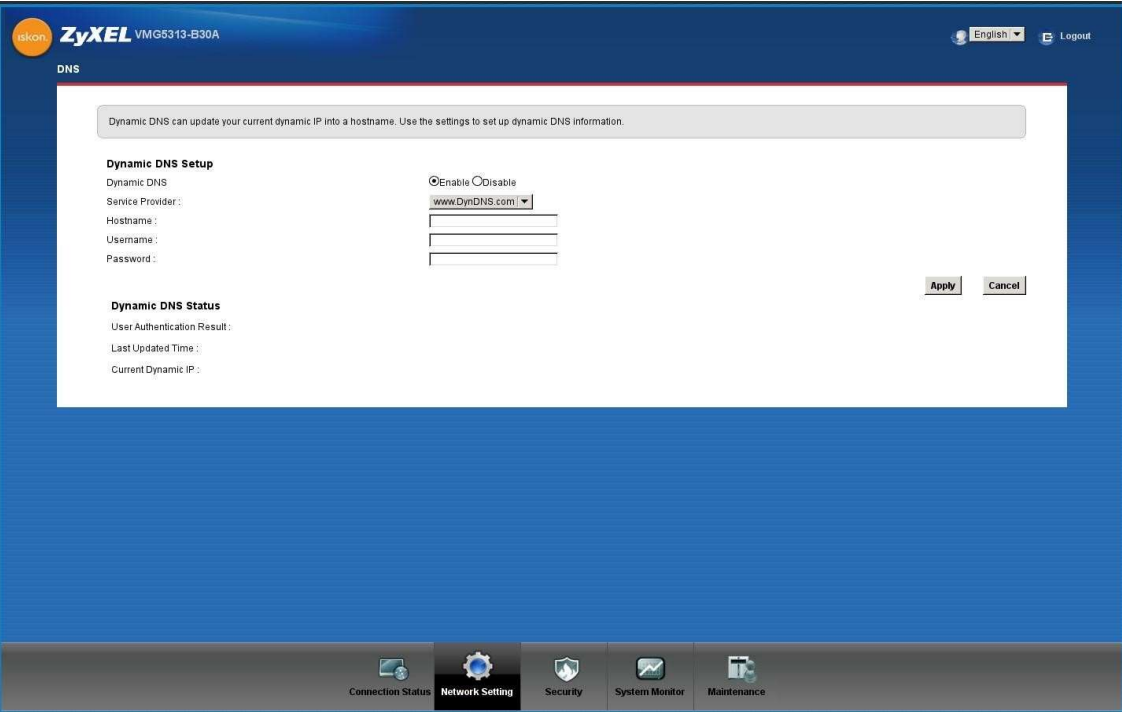

3) U padajućem izborniku pod "Service Provider" odaberite WWW.DynDNS.ORG (pretpostavka je da ste se ovdje registrirali u prvom koraku).

 $\mathsf{I}$ 

- 4) Pod Host Name upišite ime domene koju ste registrirali, Username (korisničko ime) i Password (lozinku) s kojima ste odradili registraciju u prvom koraku.
- 5) Označite Enable pored "Dynamic DNS" opcije.
- 6) Kliknite Apply.

#### Korak 7: Port Forwarding

- 1) Odaberite opciju NAT iz Network Setting izbornika.
- 2) U kartici (tabu) Port Forwarding kliknite na Add.
- 3) U prozoru koji se otvorio unesite naziv servisa (Service Name).
- 4) Pod WAN Interface iz padajućeg izbornika odaberite VDSL Internet.
- 5) Unesite odabrane portove i izaberite odgovarajući protokol (Protocol) iz padajućeg izbornika.
- 6) Pod Server IP Address unesite adresu lokalnog računala/poslužitelja na koji će biti proslijeđen promet prema postavljenim portovima.
- 7) Kliknite Apply.

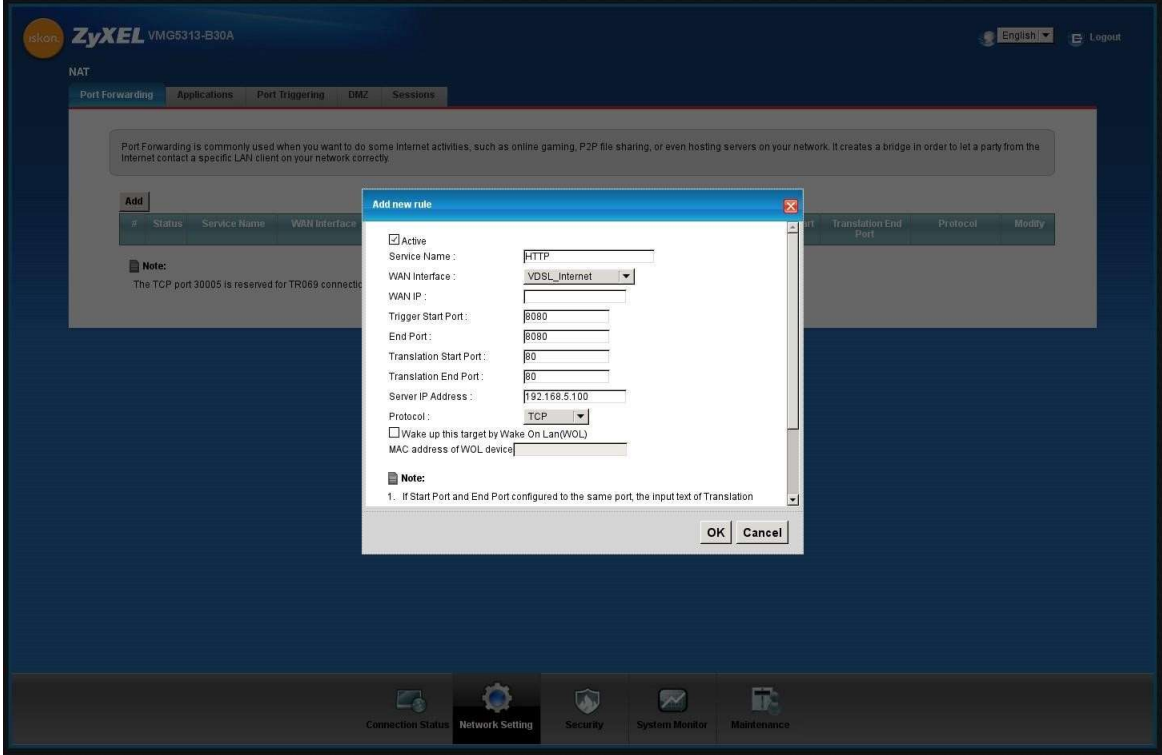

# Korak 8 : Pronalaženje i uklanjanje smetnji (Troubleshooting)

#### 1) Niti jedna LED lampica ne svijetli

- a) provjerite vezu između strujnog adaptera i uređaja.
- b) provjerite ispravnost utičnice.
- c) ukoliko se pogreška nastavi kontaktirajte tehničku podršku na besplatnom broju 0800 6320.

#### 2) Smetnje kod žičnog spajanja

- a) ako ne svijetli LAN lampica provjerite da li je mrežni kabel spojen u mrežnu karticu računala i mrežni (LAN 1–4) konektor na modemu (prema slici s početka uputa).
- b) provjerite da li koristite dobar kabel za spajanje računala i uređaja (isporučen u paketu, široki konektor, žuti kabel).
- c) provjerite u postavkama vatrozida (firewall) da niste uključili blokiranje prometa. d) provjerite TCP/IP postavke.
- e) ukoliko imate i dalje problema sa spajanjem kontaktirajte tehničku podršku na besplatnom broju 0800 6320.

#### 3) Smetnje kod bežičnog spajanja

- a) ako lampica WiFi svijetli zeleno, provjerite postavke bežične mreže na računalu, probajte ponovno instalirati driver wireless adaptera.
- b) ako bežična mreža nije vidljiva provjerite postavke modema (sigurnosne postavke i SSID).
- c) provjerite razinu signala, ako je signal slab premjestite modem na mjesto gdje će signal biti jači.
- d) provjerite da li je wireless adapter upaljen na vašem računalu.
- e) ukoliko imate i dalje problema sa spajanjem kontaktirajte tehničku podršku na besplatnom broju 0800 6320.